### **Wikiprint Book**

**Title: Konfiguracja autentykacji LDAP / Active Directory**

**Subject: eDokumenty - elektroniczny system obiegu dokumentów, workflow i CRM - DeployerGuide/Others/LDAPAuthentication**

**Version: 38**

**Date: 04/19/25 02:53:09**

## **Table of Contents**

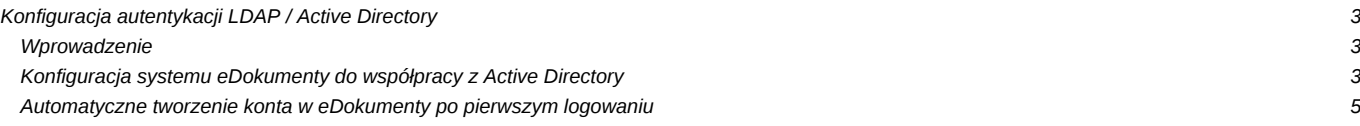

## **Konfiguracja autentykacji LDAP / Active Directory**

#### **Wprowadzenie**

System eDokumenty umożliwia autentykację użytkowników systemu w trzech wariantach:

- poprzez autentykację serwera PostgreSQL,
- protokół LDAP
- odmianę protokołu LDAP dla Windows Active Derectory

W niniejszym artykule zajmiemy się autentykacją przy pomocy Active Directory. System eDokumenty może być zainstalowany albo na serwerze Microsoft Windows lub też na serwerze Linuksowym np. Debian.

Do współpracy z AD wymagane jest zainstalowanie obsługi LDAP przez PHP. Obsługę taką zawiera pakiet php5-ldap (dla linuksa). Szczegóły są dostępne na stronie [#http://www.php.net/ldap.](https://support.edokumenty.eu/trac/wiki/DeployerGuide/Others/LDAPAuthentication#http://www.php.net/ldap) Jeżeli pakiet w Debianie nie jest zainstalowany, to należy wykonać następujące polecenia (z poziomu użytkownika root):

1. Odświeżenie repozytoriów

root@pc# apt-get update

1. Odświeżenie repozytoriów

root@pc# apt-get install php5-ldap

1. Po instalacji należy zrestartować serwer Apache'a

root@pc# /etc/init.d/apache2 restart

#### **Konfiguracja systemu eDokumenty do współpracy z Active Directory**

Aby móc skorzystać z dobrodziejstw uwierzytelniania poprzez LDAP (Active Directory na Windows) należy skonfigurować podstawowe dane przy użyciu formularza umieszczonego w *Panelu Sterowania > Autentykacja*.

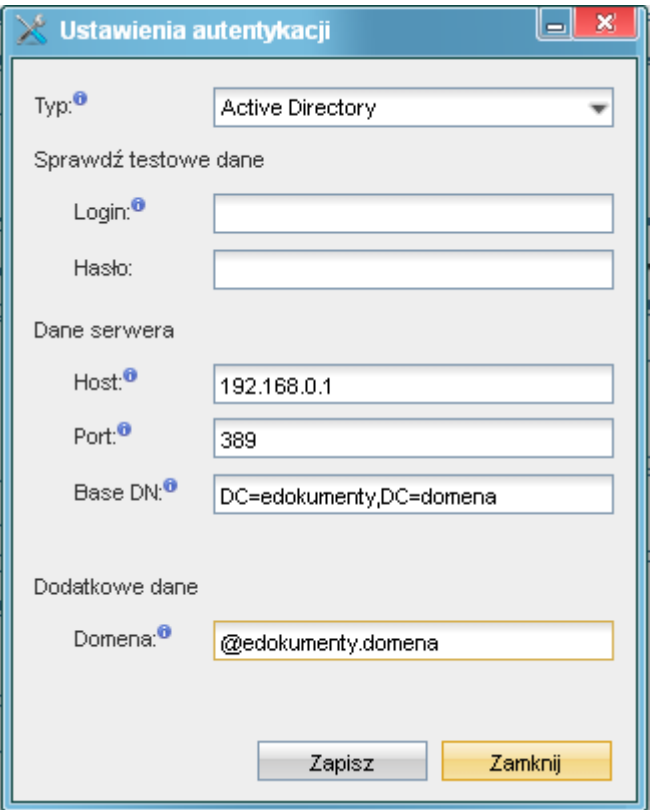

```
(Rys.1)
```
W formularzu wybieramy rodzaj autoryzacji, następnie wpisujemy adres hosta - komputera, który jest kontrolerem domeny. Base DN - jest wyjaśnione w dalszej części artykułu. Ważne jest, aby w polu Domena wpisać pełny adres domeny poprzedzony znakiem @ np. @edokumenty.firma.

Aby przetestować wpisy, należy wprowadzić użytkownika z prawami administratora domeny i jego hasło.

Powyższy formularz uzupełnia poniższe stałe zawarte w pliku config.inc w katalogu głównym apps\edokumenty. W przypadku jeśli którejś z tych stałych nie ma należy dodać ją ręcznie korzystając z edytora teksu (zalecany Notepad++, VIM).

```
define('AUTHENTICATION_METHOD', 'PG');
// znacznik określający sposób autentykacji opcje: PG, LDAP, AD
define('LDAP_HOST', ''); // adres IP serwera
define('LDAP_PORT', 389); // port najczęściej 389
// ścieżka do wyszukania danych usera który ma prawo do
// przeglądania zasobów ldap włącznie z hasłami np.: cn=root,ou=BetaSoft,ou=Users,dc=firma,dc=local
define('LDAP_AUTH_USER', '');
define('LDAP_AUTH_PASS', ''); // haslo dla usera powyzej
define('LDAP_BASE_DN', ''); // ścieżka wyszukiwanie np ou=BetaSoft,ou=Users,dc=firma,dc=local
// specyficzne wartości dla Active Directory
define('ACTIVE_DIRECTORY_ACCOUNT_SUFFIX', '@firma.local'); // nazwa domeny poprzedzona @
```
Odnośnie LDAP\_BASE\_DN najczęściej jest to ciąg postaci DC=firma,DC=local - każdy kolejny DC określa człon domeny np. edokumenty.firma.local będzie wyglądać DC=edokumenty,DC=firma,DC=local. Co do OU=betasoft jest to oznaczenie symboliczne oraz nazwa korzenia w którym nastąpi wyszukiwanie użytkowników.

Wyśmienitym narzędziem do pobrania tych danych jest Softerra LDAP Browser (Windows), phpLDAPadmin (PHP).

Po wprowadzeniu danych do powyższego formularza/pliku config.inc należy przetestować połączenie i zapisać ustawienia:

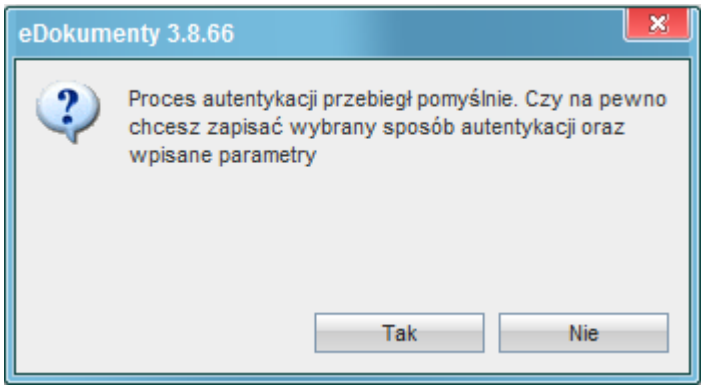

*(Rys.2)*

# **Automatyczne tworzenie konta w eDokumenty po pierwszym logowaniu**

Jeżeli user jest w ActiveDirectory i zaloguje się pierwszy raz do systemu z użyciem poprawnego hasła wówczas system eDokumenty utworzy jego konto w bazie eDokumenty i doda tego użytkownika do tych grup do których jest przypisany w LDAP i które również obecne są w systemie eDokumenty.